步驟一、進入至銓敘部網路作業系統新增 90R 案別前,請參考圖一及圖二先行 **查詢確認相關資料後,再進入步驟二銓敘部網路作業系統頁面點選『新增財團** 法人及轉投資事業』欄位進行編修。

 **(**按:若無新增或變更資料者請直接跳至步驟四**)** 

圖一:網址

**https://www.etax.nat.gov.tw/etwmain/web/ETW113W5\_2?token=5590970860865 859076** 請輸入財團法人全名後查詢確認「統一編號」

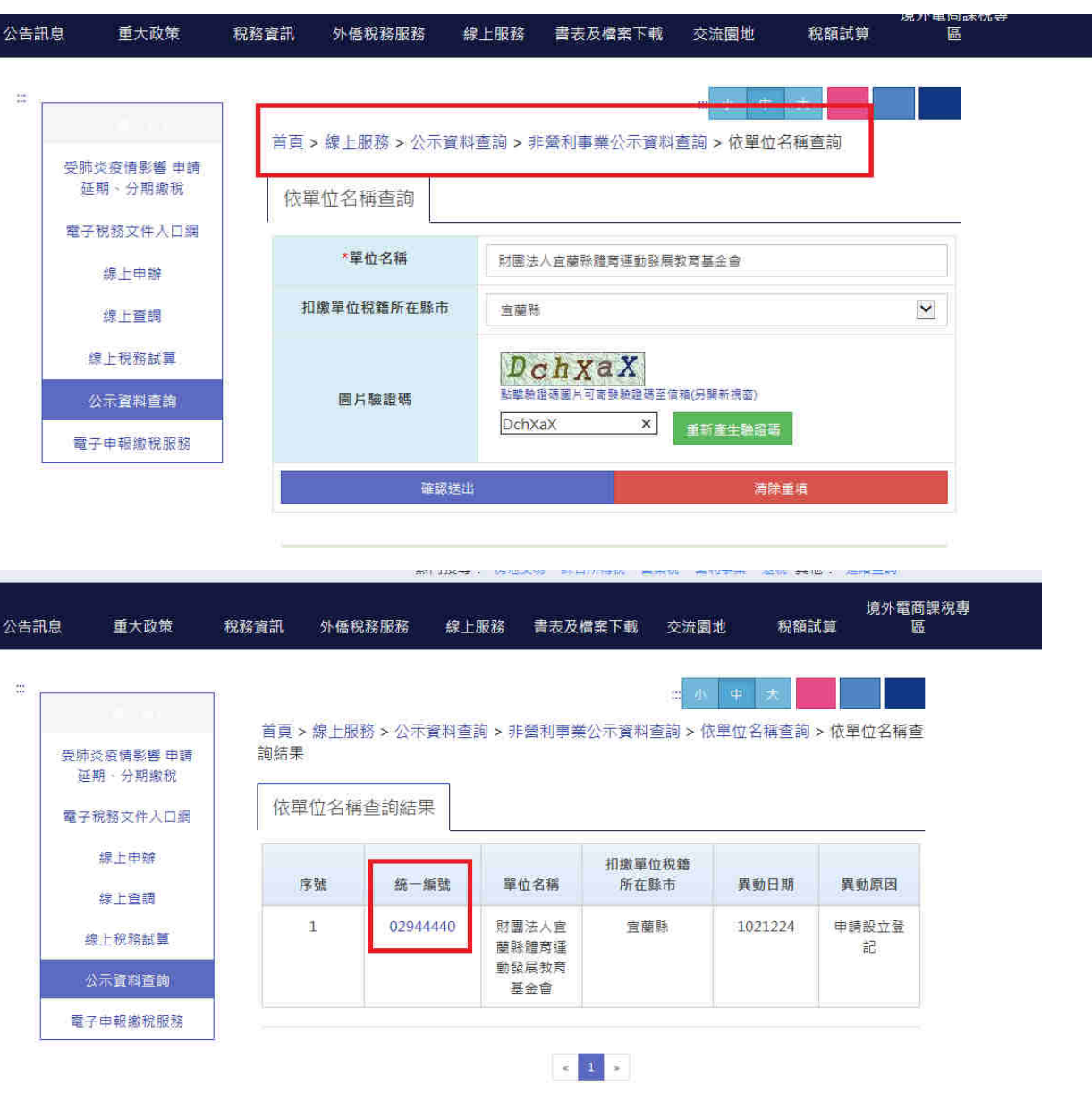

#### 圖二 網址 **https://aomp109.judicial.gov.tw/judbp/whd6k/WHD6K01.htm**

<mark>法院名稱選擇台灣宜蘭地方法院再輸入法人全名查詢 ─ → 確認「登記日期」</mark>

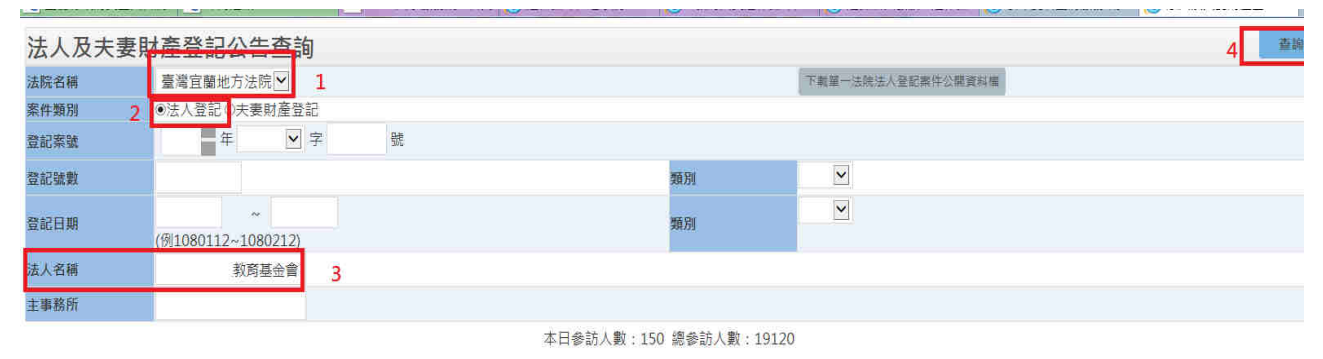

説明:1資料庫收錄範圍 · (如非前提收錄範圍,請運向該管法院洽詢:) 2.本資料每日更新,提供法人登記及夫妻財產登記資料公告, 3.本資料依非設事件法第93條、第105條及法人及夫妻財產制契約登記規則第39條規定公告。 4. 去管料 僅件參考 (如與骨記鐘原本不符) 以登記鐘層本為達 。

(法院名稱:臺灣官蘭地方法院,法人名稱:財團法人官蘭縣

教育基金會)

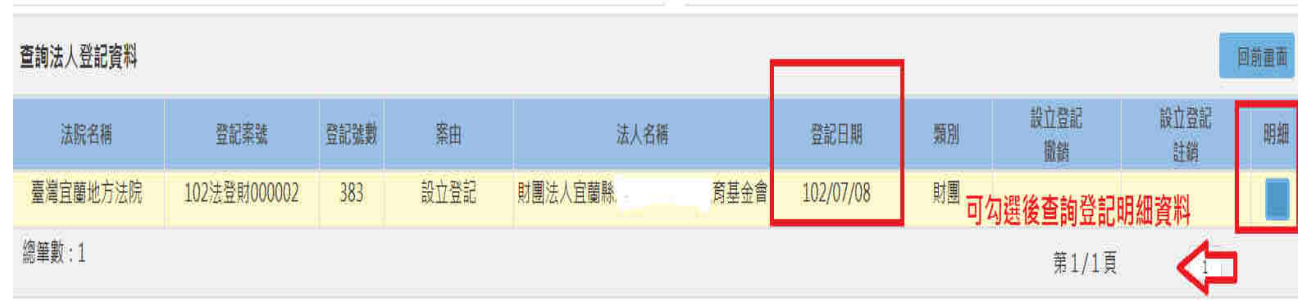

## ・新增財團法人資料

**(**按:本府教育處提供財團法人名冊前業已登錄且無變更者毋須再次新增**)** 

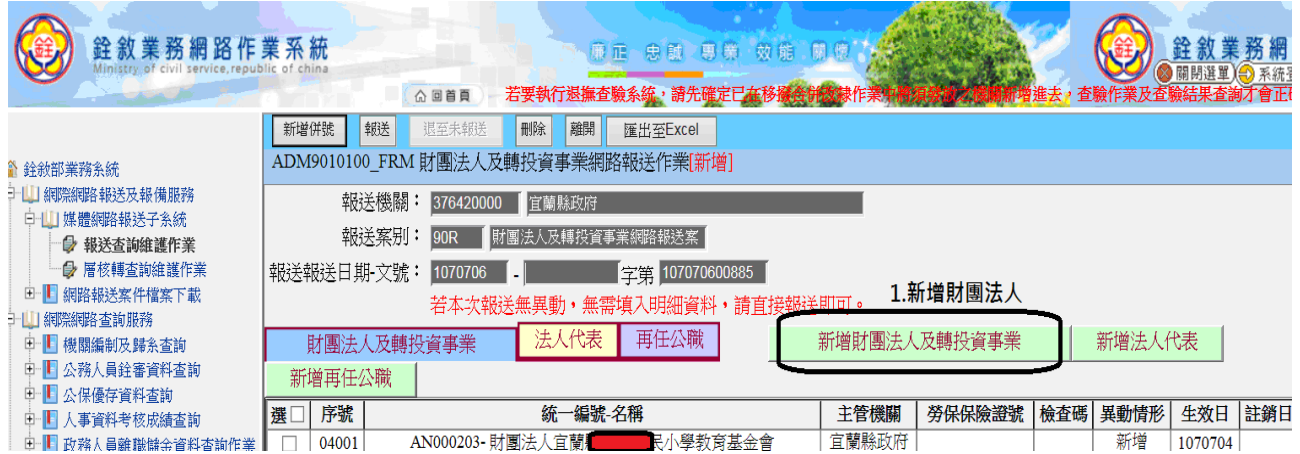

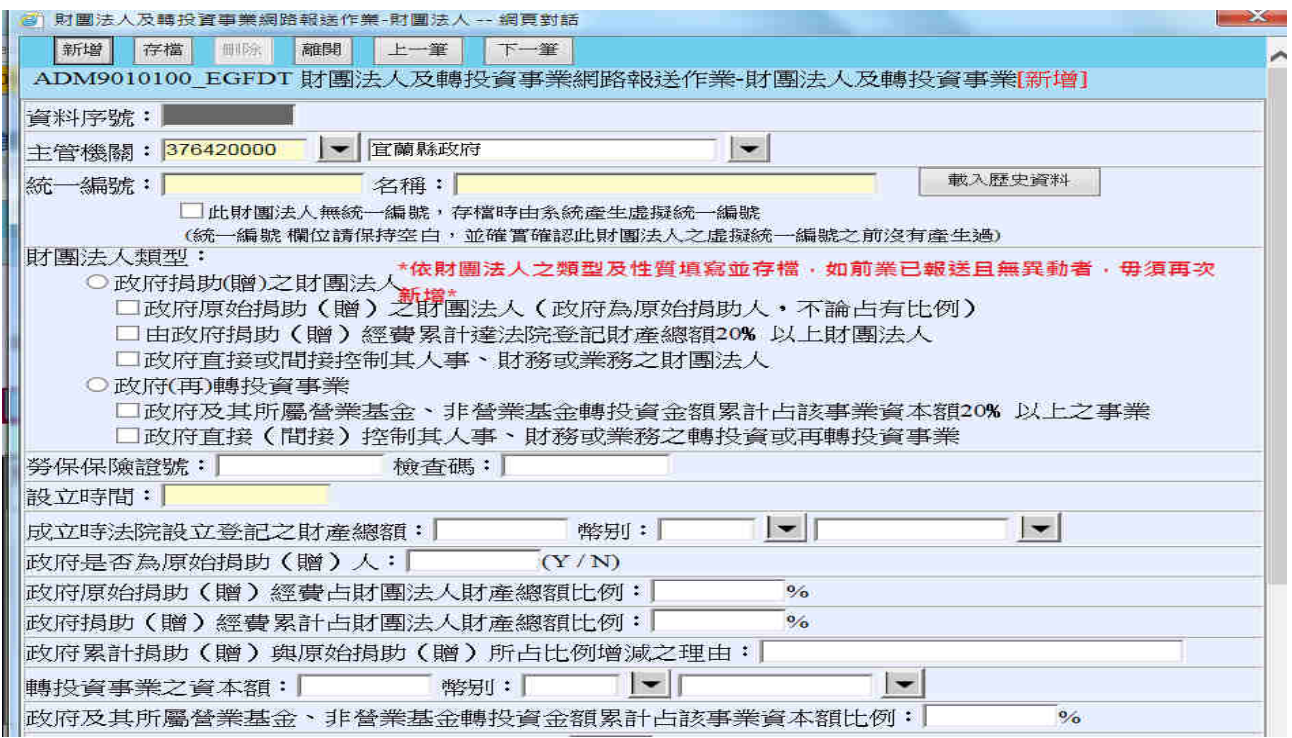

#### 步驟三、新增再任公職或法人代表資料

### **(**按:再任公職退休人員部分請參考退撫平台每月查驗投保資料,現職公務人員

## 部分請實際掌握在職人員之情形**)**

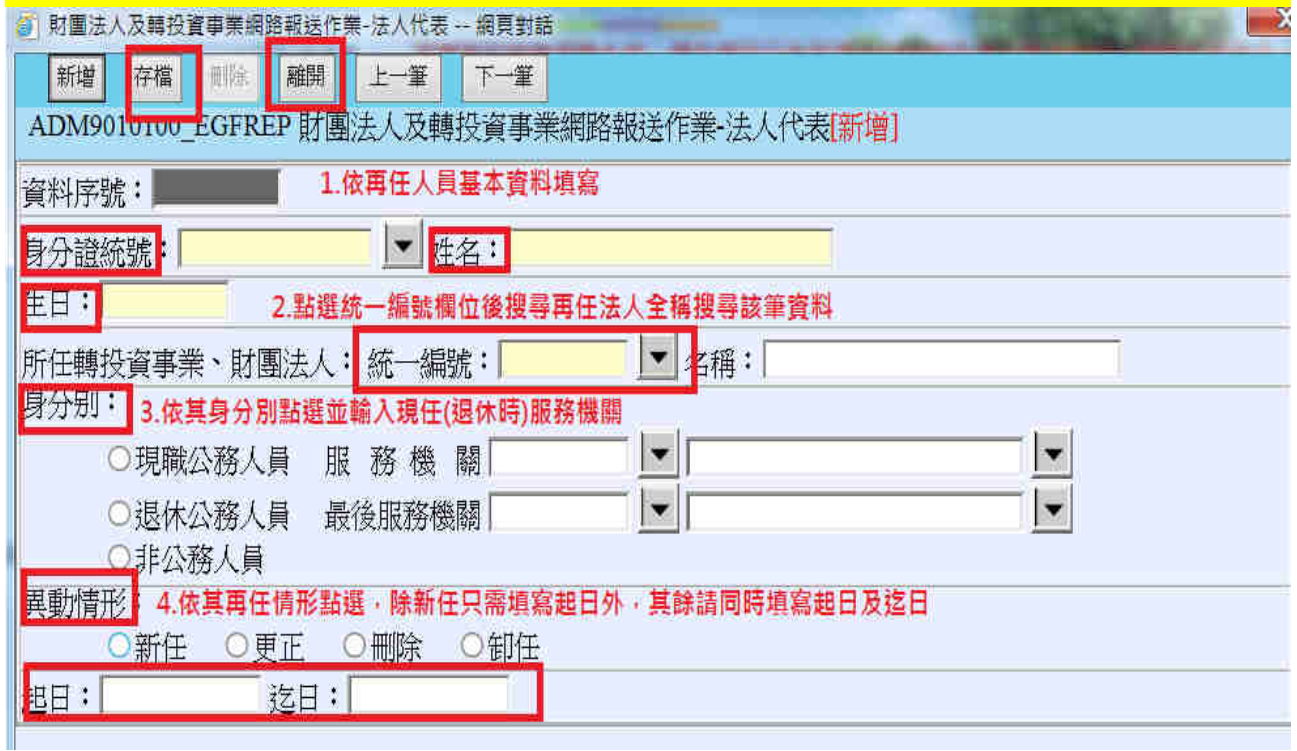

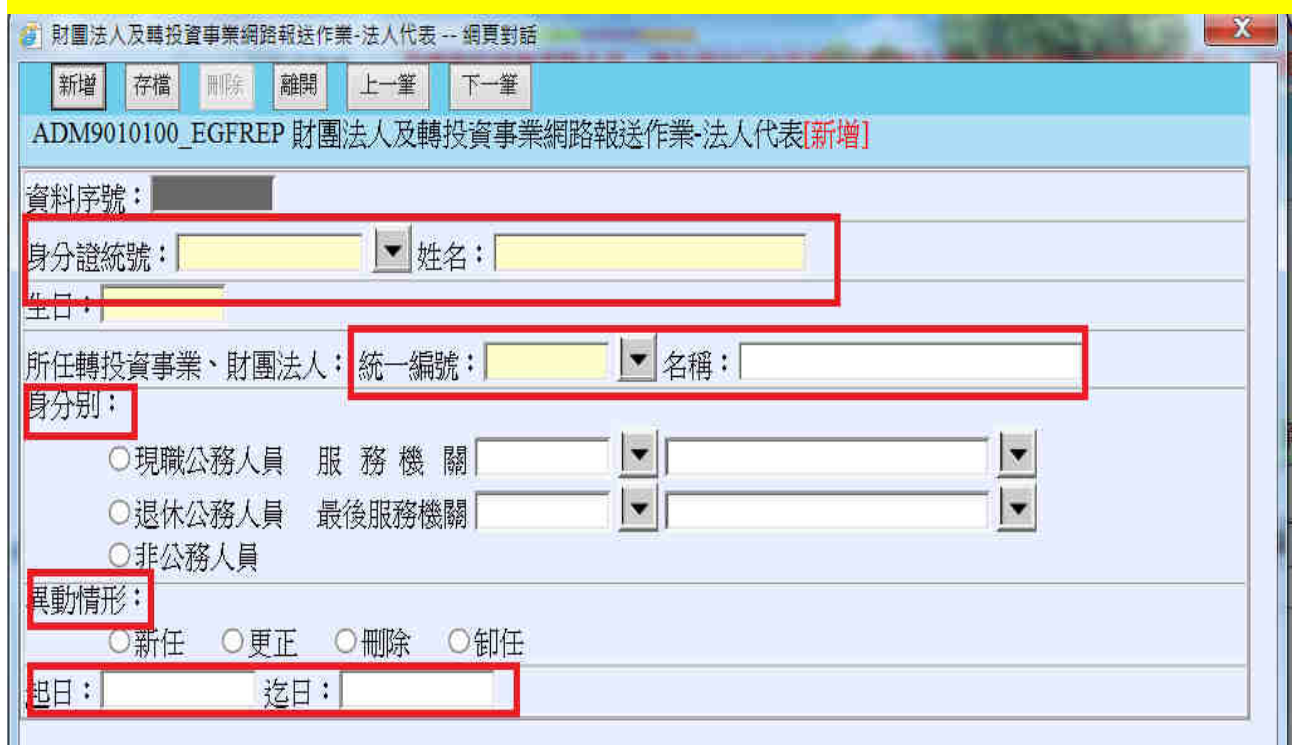

# <mark>。<br>步驟四、報送至宜蘭縣政府</mark>

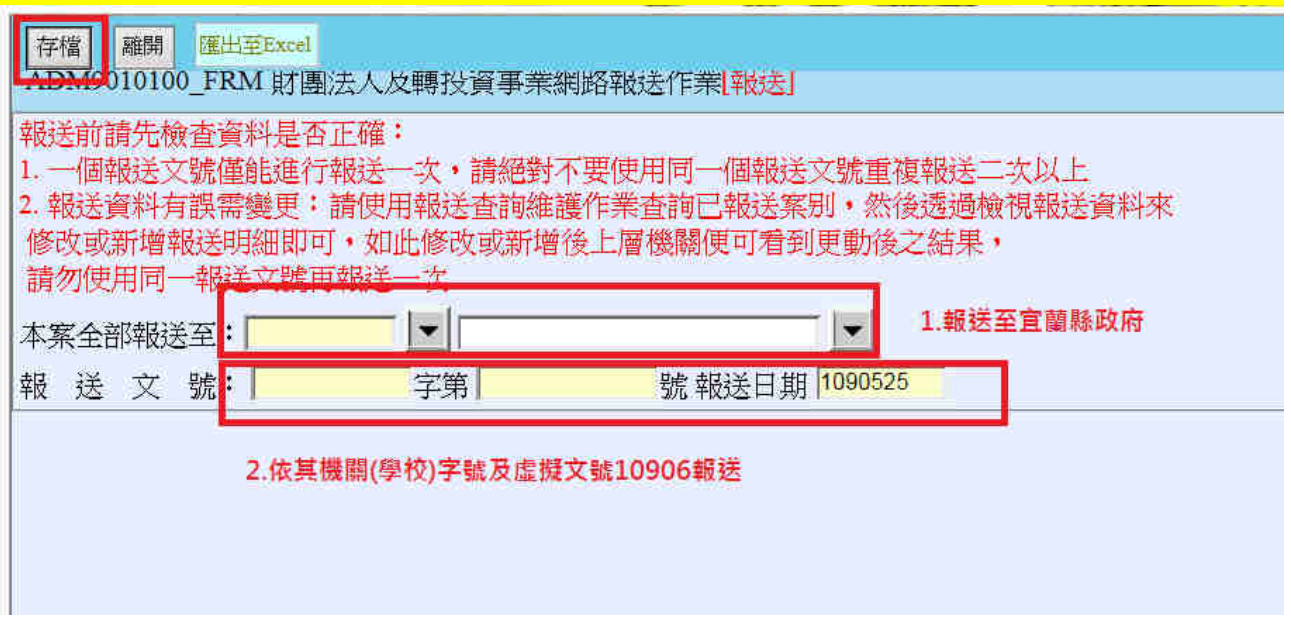